## **Case 11. Server Project Version in Diagram**

To retrieve the Server Project Version in a Diagram

- 1. Right-click the empty space on the diagram pane and open the **Specification window**.
- 2. On the left side of the dialog, select **Traceability** > **Create**. **Expression** dialog opens.
- 3. Select **Create operation** > **Script**.

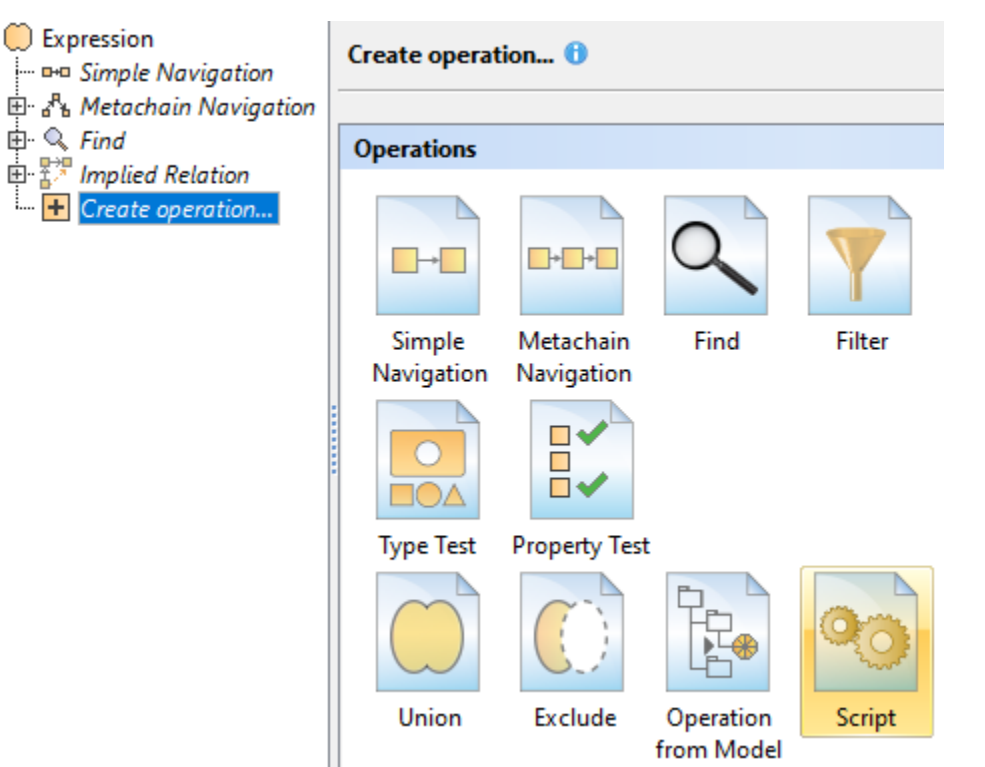

- 4. Specify the **Name** for the derived property.
- 5. Set the **Type** as **String**.
- 6. Specify the **Operation Name**.
- 7. From the **Language** drop-down list, select **JavaScript Rhino**.
- 8. Insert the following script as the **Body**.

## **JavaScript Rhino**

```
var prj = com.nomagic.magicdraw.core.Application.getInstance().getProject().getPrimaryProject();
var ver = com.nomagic.magicdraw.core.ProjectUtilities.getVersion(prj);
ver.getName();
```
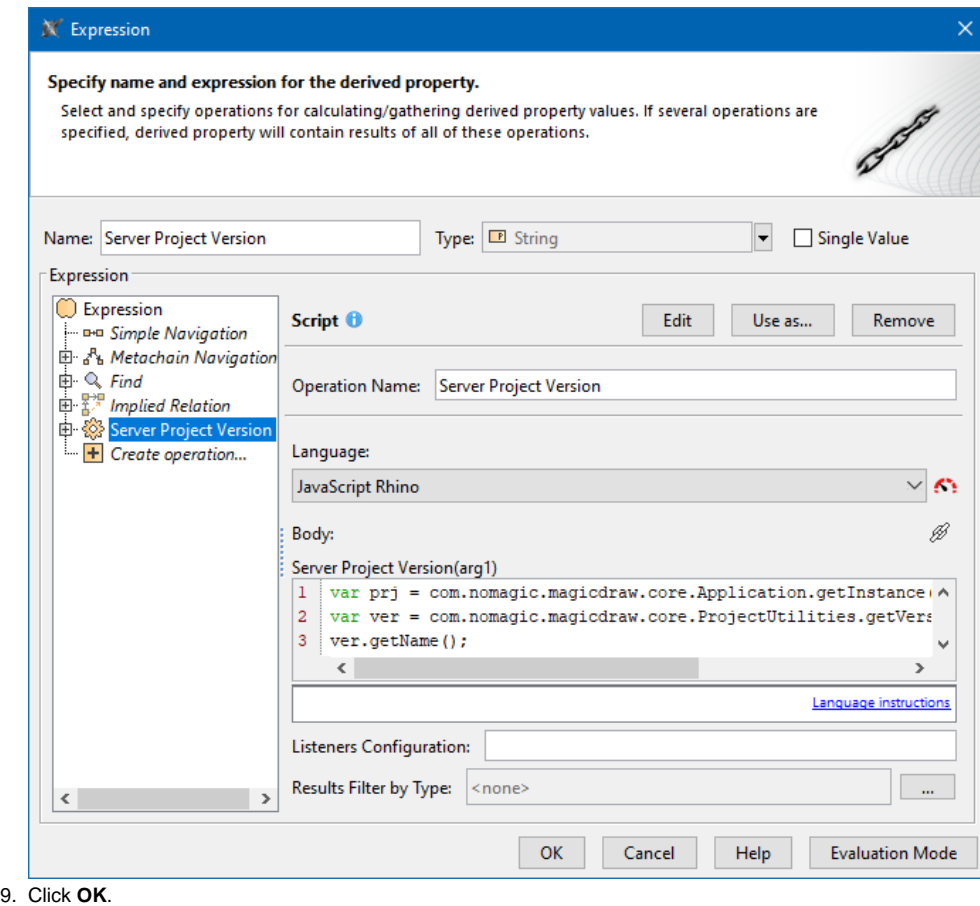

To display the Server Project Version in a Diagram

- 1. Create the **Note** symbol in the diagram and anchor it to the diagram.
- 2. Right-click the **Note** symbol and deselect **Represent Diagram Context (Package)**.
- 3. (Optional) Right-click the **Note** symbol and deselect **Apply SysML Callout Style**.
- 4. Right-click the **Note** symbol and select **Edit Compartments**.

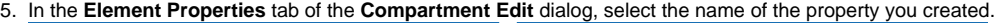

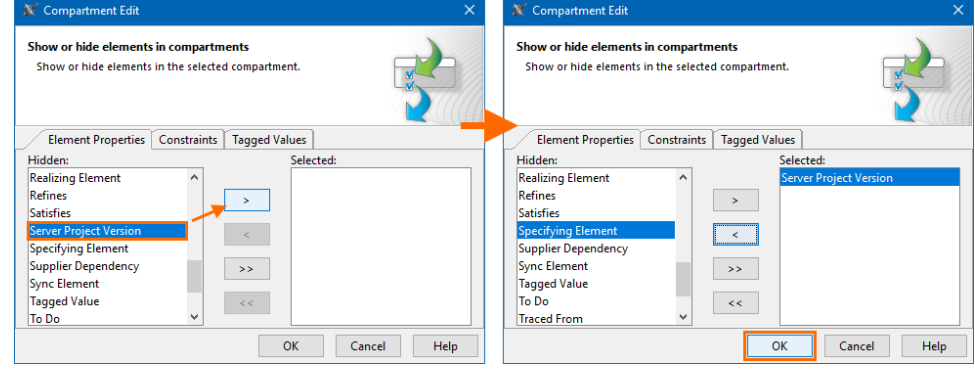

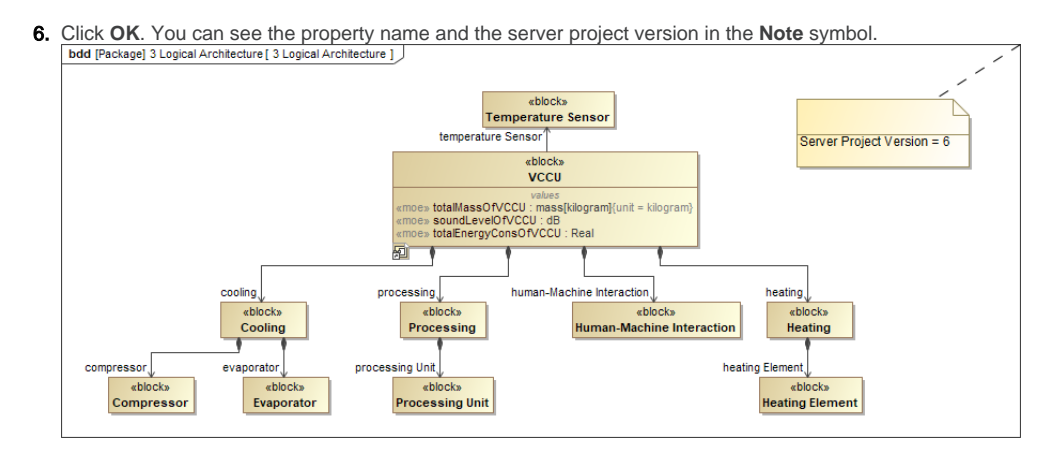

## **Sample model**

The model used in these examples is the Case Studies for Querying the Model sample model. To open this model, you need to download case studies for [querying the model.mdzip](https://docs.nomagic.com/download/attachments/100214623/case%20studies%20for%20querying%20the%20model.mdzip?version=1&modificationDate=1664262075090&api=v2).